哲文教 線上補課操作方式 使用Windows電腦/筆電 請下載補課程式 輸入網址進入薪哲網站 www.hj3636.com.tw 點選 線上學習 點開後請詳閱內容並依步驟安裝: 開始監断 精小師店  $m$  or  $G$  as 國中間程 利服動容理長 成果尿眼。 **离生容人** (1) 在官網點擊左側圖示下載 **(2)下電腦會出現左側** (3) 直接"執行"該程式即可 (4)請將此執行檔放置桌面上以便之後補課 成功的 薪哲補課程式 蘋果Apple、iMac、MacBook等系統無法使用 請使用Windows電腦,或改用平板或手機(平板.手機安裝説明在下頁) **iMac MacBook iPhone iPad** ▶♪ 進入看片軟體後操作界面 (1) 班級名稱 111-405 台書電<A>  $-1$ (#(15%) 俚程内学 我要補課 原始密碼為身分證末四碼 觀看影片前, (台居家)(9/558 3.主事项 线导销课 無法使用請聯絡自青老師 請詳閲 注意事項 111-405 台醫雷<A> 學號 **薪哲上課學號6碼** (台醫電)(9/5A班.9/3假日班)(第9堂)秋A03 三角的 我要收看:(請點擊下方的第一片、第二片...) 密碼 身分證後4碼  $(F - R)$ ●第二月 開始查詢 c 使用Media player 使用VLC player 一次使用需要下载安装 **點我下載安裝VLC** (2)輸入完图號及密碼 後即登入 選擇要觀看的 班級名稱 (課程內容如果有注意事項,請同學先詳閱) <u>|</u><br>|點選||我要補課 |||點選||第一片 ||看完再點選||第二片 ||(原則上1堂課分為兩片,第一片為上半堂,第二片為下半堂) (PS.每科皆會㈲基本的點數,1個點數可看1堂課)★同ㄧ堂課影片通常包含第一片及第二片,點開該堂課之影片後,24小時內請看完內含之所有影片 (時間內不限次數可重複看) ,只有第1次會扣點,第2次後不會再扣點。 ★可使用裝置: (1)Windows電腦 (蘋果電腦無法使用) 建議電腦網速請在10M以上。 (2)手機、平板請使用APP安裝(詳見線㆖補課安裝說明第2頁)。 〜1個帳號只能安裝2個裝置〜 ★缺課同學每人享有每次段考前"每科3堂課"可以在家補課。 (1)每堂課結束兩週後影片會自動清除無法觀看,請同學務必於課程結束後兩週內把課程補完。 (2)講義領取:請於每堂課結束後兩週內至櫃檯領取,逾期則不再補發講義,敬請見諒。 ★補課前請確認是否已㈲對應的講義再觀看。 ★以上服務僅限缺課之堂次。課程結束後24小時,始可在家補課。

★在家補課如需服務,請於週㆒㉃週㈥14:30〜22:00;週㈰10:00〜18:00 TEL:(02)2311-3636來電洽詢。

〜若有相關未盡完善之事項,本班得保有增刪、修改之權限,並於另行明文公佈後,方始生效〜

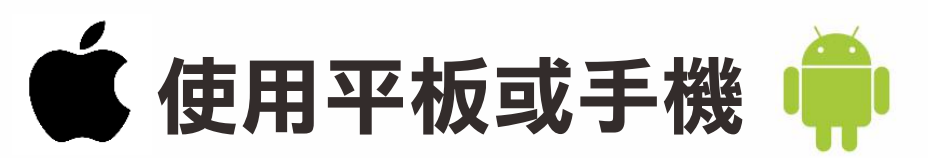

請㆘載補課APP(蘋果或Android系統皆可使用)

**先安裝補課APP「學生雲端學習」** 

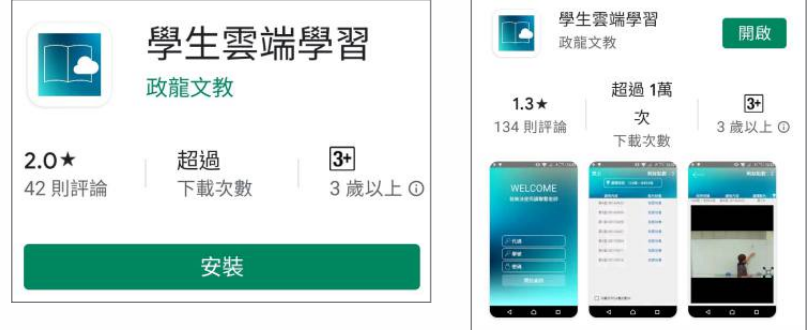

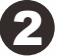

1

2 安裝完後進入該程式,出現下方資訊

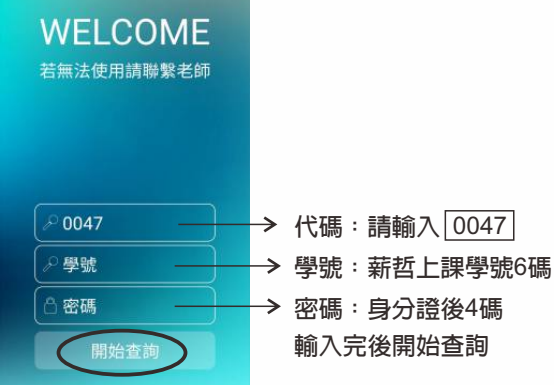

## 3 進入看片軟體後操作界面

選擇要觀看的 **| 班級名稱 | 、課程内容點選 | 我要收看 | →出現警告? 選擇 | 確定 | 即可觀看影片** 

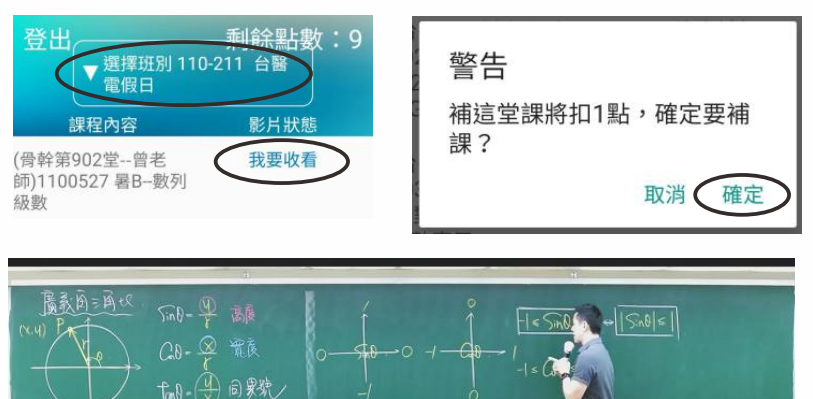

★補課前請確認是否已有對應的講義再觀看。